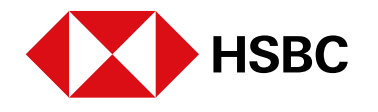

# globalpayments

 **www.hgpay.com.mx**

Para mayor información:

**Llama al Tel. (55) 1167 3737. Consulta con tu Especialista de Tecnologías de Pago.**

Grupo Financiero HSBC.

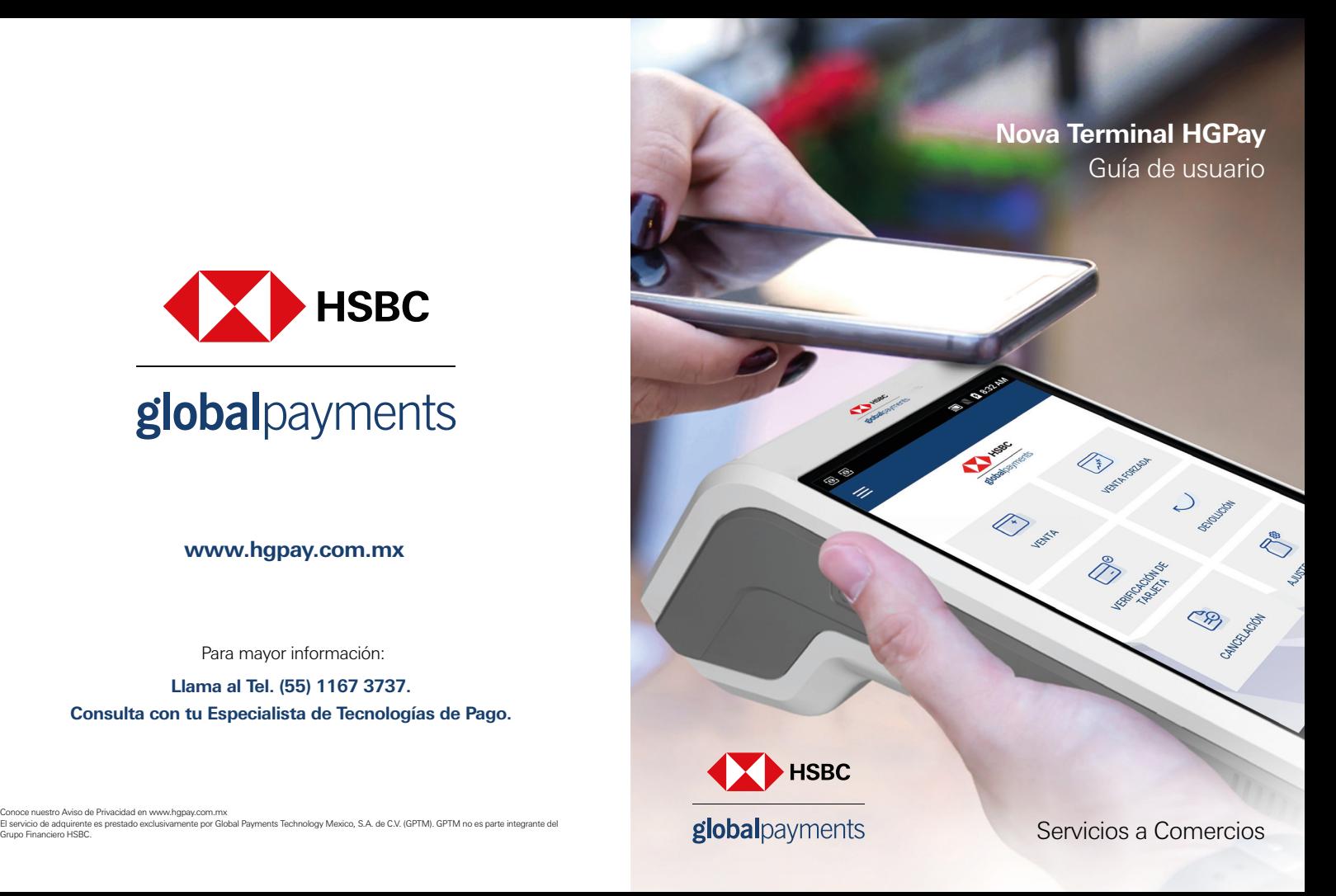

# **Bienvenido.**

Nova Terminal es un dispositivo diseñado con tecnología moderna y pantalla táctil a color que facilita el uso con tus clientes.

# **1.Componentes**

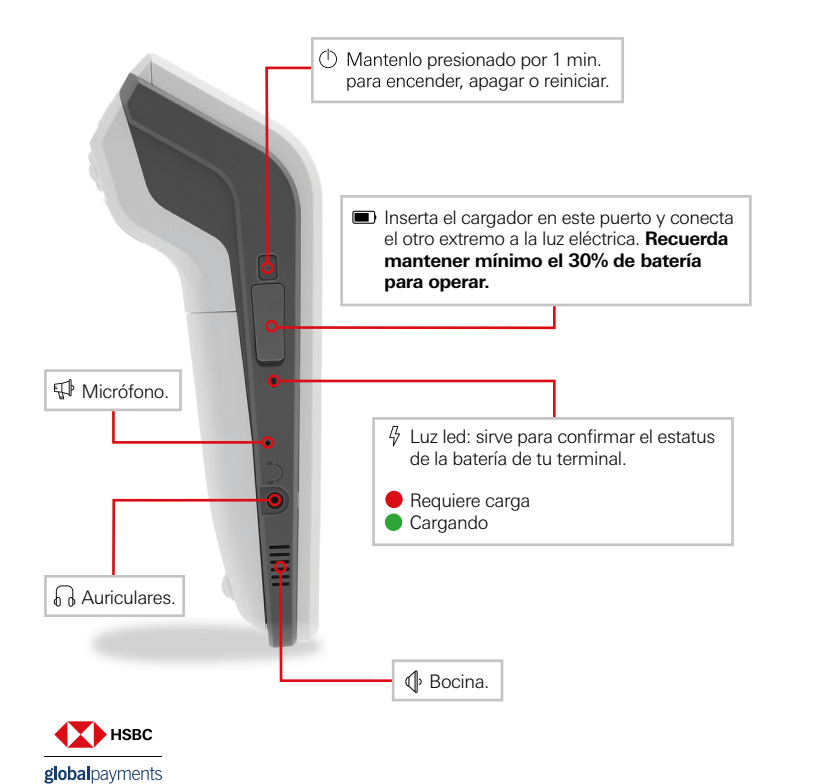

# **Conoce tu Nova Terminal.**

Un dispositivo de pago de última generación con capacidades multifuncionales.

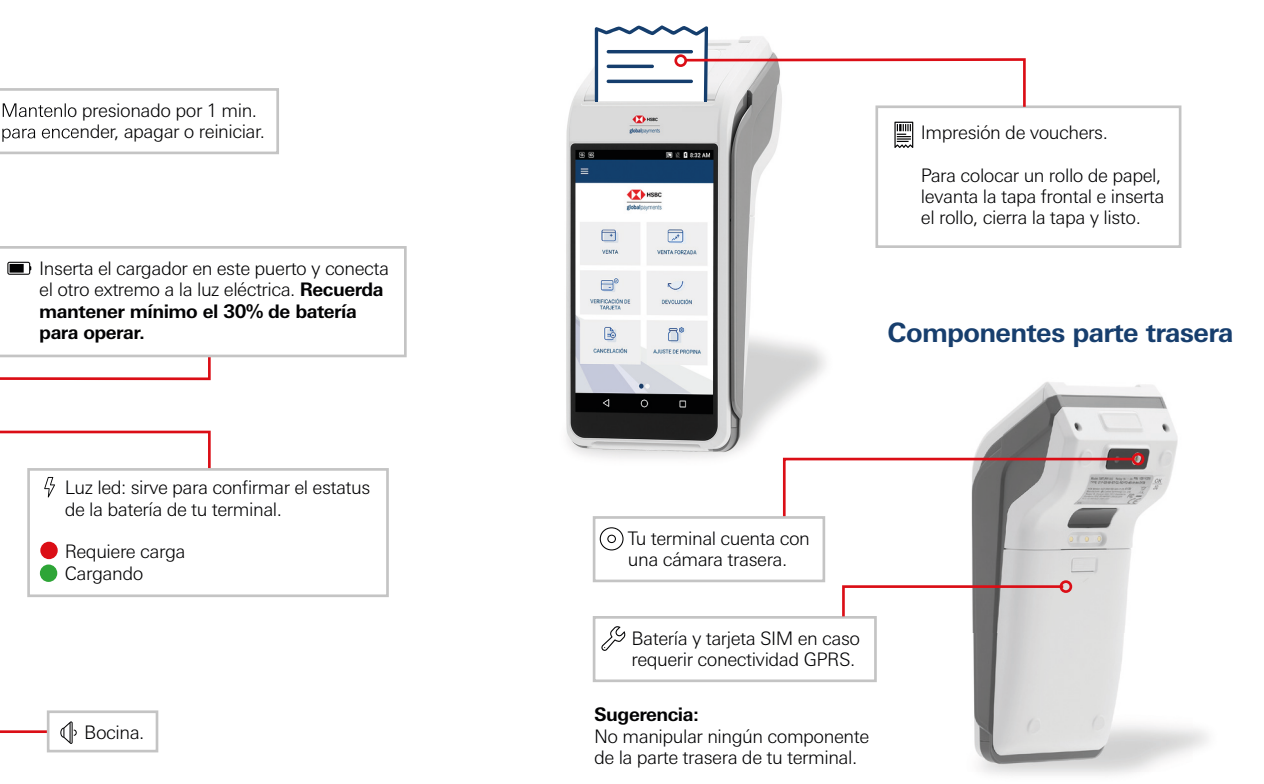

El servicio de adquirente es prestado exclusivamente por Global Payments Technology Mexico, S.A. de C.V. (GPTM). GPTM no es parte integrante del Grupo Financiero HSBC.

# **2. Lectura de tarjetas**

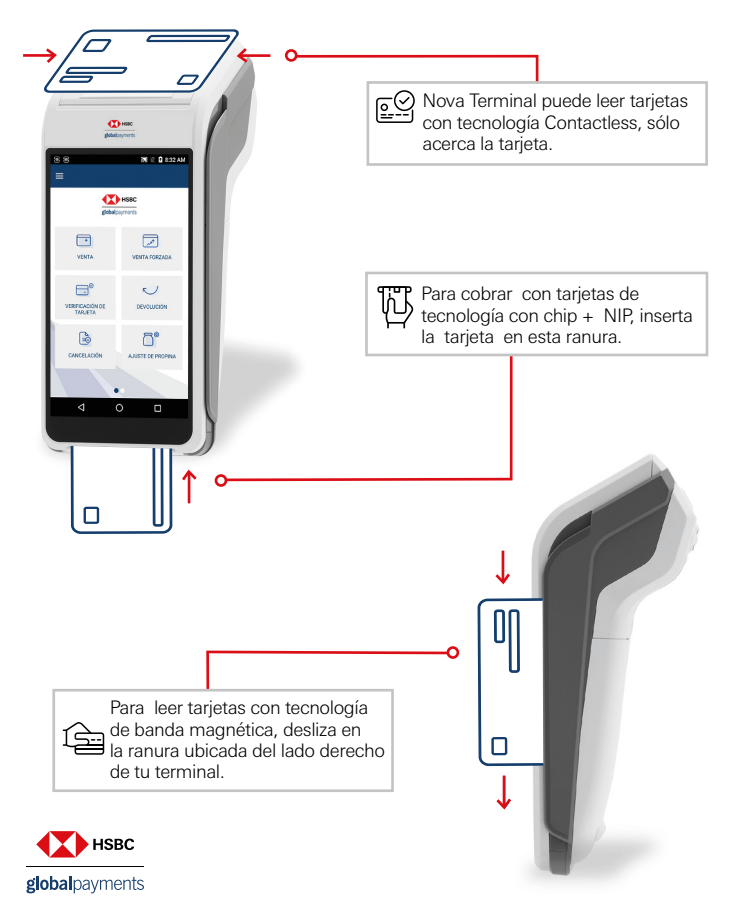

# **3. Funcionalidades Básicas**

# **¿Cómo hago una venta?**

Cobrar con tarjeta usando Nova Terminal es muy fácil y rápido.

- 1. Abre la aplicación Pagos en tu terminal
- 2. Selecciona **VENTA**
- 3. Ingresa el monto
- 4. Inserta, desliza o acerca la tarjeta
- Si es tarjeta CHIP+NIP, permite que el cliente ingrese su NIP
- 5. Selecciona la opción que aplique:
	- PAGO DIRECTO
- MESES SIN INTERESES (3, 6, 9,12, 18 y 24)\*
- 6. Pulsa el botón verde
- 7. Recibe tu voucher

# **¿Cómo hago una devolución?**

- 1. Abre la aplicación Pagos en tu terminal
- 2. Selecciona **DEVOLUCIÓN**
- 3. Ingresa número de referencia (impreso en tu voucher)
- 4. Ingresa código de autorización original (impreso en tu

voucher)

5. Ingresa el monto

6. Inserta, desliza o acerca la tarjeta (con la cual realizaste la venta original)

- 7. Verás una pantalla de confirmación de transacción
- 8. Recibe tu voucher

# **¿Cómo hago una cancelación?**

- 1. Abre la aplicación Pagos en tu terminal
- 2. Selecciona **CANCELACIÓN**
- 3. Selecciona el tipo de búsqueda
	- Por # de transacción (número impreso en tu voucher)
- Por últimos 4 dígitos de la tarjeta
- 4. Selecciona la transacción
- 5. Pulsa el botón verde
- 6. Recibe tu voucher

\*Para MSI , se requiere solicitud de contratación del programa, participan tarjetas de crédito emitidas en México por: HSBC, Afirme, Banco Azteca, Banco del Bajío, Banca Mifel, Banjercito, Banregio, Banorte, Falabella, Inbursa, Invex Banco, Liverpool VISA, Santander, Scotiabank, Rappi Card, Banco Multiva, Hey Banco, Suburbia VISA, Caja Morelia Valladolid y Crediclub excepto tarjetas corporativas.

El servicio de adquirente es prestado exclusivamente por Global Payments Technology Mexico, S.A. de C.V. (GPTM). GPTM no es parte integrante del Grupo Financiero HSBC.

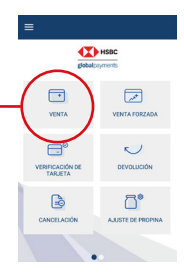

 $\sum$  HSBC

**THERE** rlobalcoumonts  $\Box$ 

☞

VENTA FORZADA

 $\sqrt{2}$ 

DEVOLUCIÓN

n•

A LISTE DE PROPIN

Ħ

 $\mathbb{B}$ CANCELACIÓN

VENT

 $\boxminus^{\circ}$ 

**VERIFICACIÓN DE** 

 $\mathbb{B}$ CANCELACIÓN

冖  $rac{1}{2}$ 

 $\cup$ DEVOLUCIÓN

### **¿Cómo veo mis reportes de venta en la Terminal?**

- 1. Abre la aplicación Pagos en tu terminal
- 2. Dirígete al menú superior izquierdo y despliega las opciones
- 3. Selecciona **REPORTES**
- 4. Elige ACTUAL o ANTERIOR
- 5. Selecciona si requieres DETALLE, RESUMEN o AMBOS
- 6. Automáticamente se imprimirá el reporte en tu terminal

Los reportes están disponibles en la terminal o en Merchant Portal www.reporting.globalpay.com

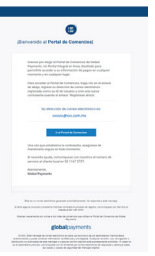

# **¿Cómo puedo reimprimir un voucher?**

- 1. Abre la aplicación Pagos en tu terminal
- 2. Selecciona **LISTA DE TRANSACCIONES**
- 3. Elige la transacción deseada del listado disponible
- 4. Selecciona si el voucher es para COMERCIO o CLIENTE
- 5. Imprime el voucher

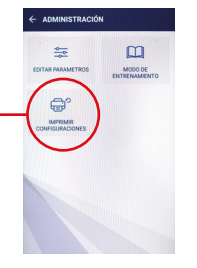

# **¿Cómo hago una prueba de comunicación?**

- 1. Abre la aplicación Pagos en tu terminal
- 2. Selecciona **VERIFICACIÓN DE COMUNICACIÓN**
- 3. Automáticamente podrás confirmar en tu pantalla, el estatus de la comunicación de tu terminal

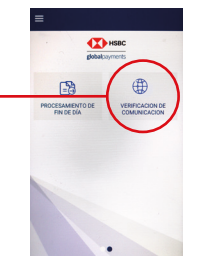

#### **¿Cómo puedo generar un reporte de venta por mesero en mi terminal?**

- 1. Abre la aplicación Pagos en tu terminal
- 2. Dirígete al menú superior izquierdo y despliega las opciones
- 3. Selecciona **REPORTES** y elige ACTUAL
- 4. Selecciona DETALLE y posteriormente TODOS
- 5. Finalmente da click en la opción POR SERVIDOR o TODOS LOS SERVIDORES

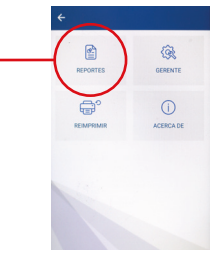

**TANKS** 

**UENTA FORZA** 

 $\sim$ 

prypulción

n\*

凤 VENTA FORZAD

 $\cup$ 

peyouució  $\Box$ 

AJUSTE DE PRO

AJUSTE DE PRO

**TA** HSBC

 $\Box$ **VENTA** 

 $\bigoplus$ 

VERIFICACIÓN

B

CANCELACIÓN

╒

 $\Box^e$ 

VERIFICACIÓN DE

CANCELACIÓ

#### **¿Cómo puedo hacer una venta con propina?**

- 1. Abre la aplicación Pagos en tu terminal
- 2 .Selecciona **VENTA** e ingresa el monto
- 3. Selecciona el % que desees del listado de opciones
- 10%, 15%, 20%, OTRO o SIN PROPINA
- 4. Inserta, desliza o acerca la tarjeta
- Si es tarjeta CHIP+NIP permite que el cliente ingrese su NIP
- 5. Selecciona la opción que aplique:
- PAGO DIRECTO o MESES SIN INTERESES
- $(3, 6, 9.12, 18 \vee 24)^*$
- 6. Pulsa el botón verde y recibe tu voucher

# **¿Cómo puedo hacer el ajuste de propina?**

- 1. Abre la aplicación Pagos en tu terminal
- 2. Selecciona **AJUSTE DE PROPINA**
- 3. Elige la opción que aplique:
- TODOS
- POR # DE TRANSACCIÓN
- 4. Elige la transacción a ajustar y presiona el botón verde
- 5. Ingresa el monto de propina que deseas que se aplique en la transacción seleccionada
- 6. Presiona el botón verde e imprime tu voucher si así lo deseas

\*Para MSI , se requiere solicitud de contratación del programa, participan tarjetas de crédito emitidas en México por: HSBC, Afirme, Banco Azteca,

**HSBC** global payments

Banco del Bajío, Banca Mifel, Banjercito, Banregio, Banorte, Falabella, Inbursa, Invex Banco, Liverpool VISA, Santander, Scotiabank, Rappi Card, Banco Multiva, Hey Banco, Suburbia VISA, Caja Morelia Valladolid y Crediclub excepto tarjetas corporativas.

El servicio de adquirente es prestado exclusivamente por Global Payments Technology Mexico, S.A. de C.V. (GPTM). GPTM no es parte integrante del Grupo Financiero HSBC.

#### **¿Cómo hago mi cierre de lote?**

- 1. Abre la aplicación Pagos en tu terminal
- 2. Selecciona **PROCESAMIENTO DE FIN DE DÍA**
- 3. Automáticamente se imprimirá un voucher con el # de lote, las transacciones del día y el monto total

#### **IMPORTANTE :**

\*Cierre manual de lote: el proceso se realiza en cualquier momento como se describe en el punto anterior.

\*Cierre automático de lote: el proceso se realiza diariamente a las 10:30pm (hora del centro CDMX), para ello es necesario que tu terminal esté encendida.

#### **¿Cómo realizo una Pre Autorización (Check in)?**

- 1. Abre la aplicación Pagos en tu terminal
- 2. Selecciona **PRE AUTORIZACIÓN**
- 3. Ingresa el monto y presiona botón verde
- 4. Ingresa, desliza o acerca tarjeta -Si es tarjeta CHIP+NIP, permite que el cliente ingrese su NIP
- 5. Presiona botón verde para confirmar
- 6. Recibe voucher

#### **¿Cómo realizo una Post Autorización (Check out)?**

- 1. Abre la aplicación Pagos en tu terminal
- 2. Selecciona **POST AUTORIZACIÓN**
- 3. Ingresa número de referencia de la Pre Autorización
- 4. Ingresa nueva cantidad
- 5. Presiona botón verde para confirmar
- 6. Recibe voucher

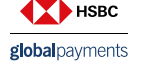

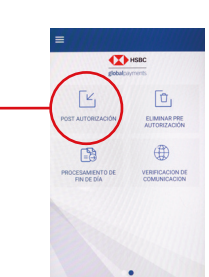

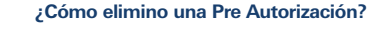

- 1. Abre la aplicación Pagos en tu terminal
- 2. Selecciona **ELIMINAR PRE AUTORIZACIÓN**
- 3. Ingresa número de referencia de la Pre Autorización
- 4. Selecciona la transacción a eliminar
- 5. Presiona botón verde para confirmar
- 6. Recibe voucher

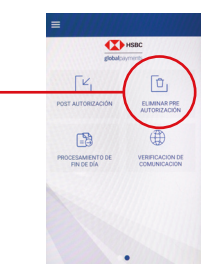

# **Nova Terminal HGPay**

La aplicación de experiencia de pago unificada para tu negocio.

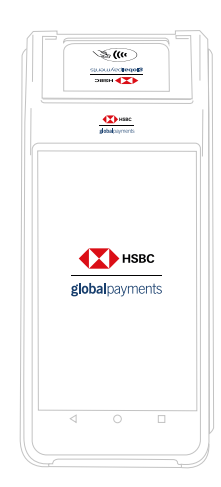

 $\overline{\text{1}}$  HS8C  $\overline{\phantom{a}}$  $\boxminus^{\circ}$ VERIFICACIÓN DE  $\mathbb{B}$  $R$ program CANCELACIÓN LISTA DE

**TA** HSBC

 $(4)$ 

VERIFICACIÓN DE